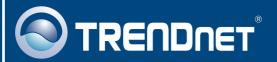

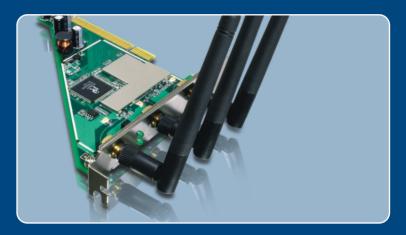

Quick Installation Guide

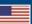

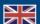

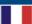

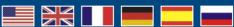

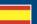

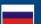

# **Table of Contents**

| English                       |   |
|-------------------------------|---|
| 1. Before You Start           |   |
| 2. How to Install             | 2 |
| 3. Using the Wireless Adapter | 8 |
|                               |   |
| Troubleshooting               | 1 |

## 1. Before You Start

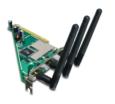

### **Package Contents**

- TEW-623PI
- · Quick Installation Guide
- Utility & Driver CD-ROM
- 3 x 2dbi Antennas

## **System Requirements**

- 32-bit PCI 2.1 or above slot
- CD-ROM Drive
- CPU: 300MHz or above/ 800MHz or above (Windows Vista)
- Memory: 256 MB RAM or above/ 512 MB RAM or above (Windows Vista)
- Windows Vista/XP/2000

## **Application**

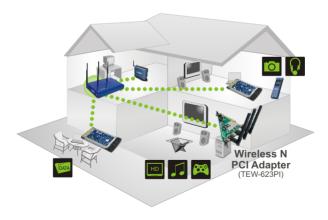

•••• 300Mbps, share multimedia throughout the house

## 2. How to Install

Important! DO NOT install the PC Adapter in the computer until instructed to do so.

## **Windows Vista**

1. Insert the Utility & Driver CD-ROM into your computer's CD-ROM Drive and then click Install Driver & Utility.

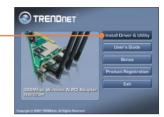

- 2. Shutdown your computer.
- 3. Open your computer's case.

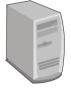

4. Insert PCI Card firmly into an available PCI Card slot of the desktop PC, attach the included antenna, and then turn ON the computer and wait until the Windows desktop appears.

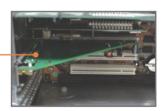

5. Click Locate and install driver software (recommended).

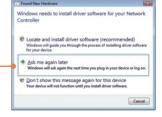

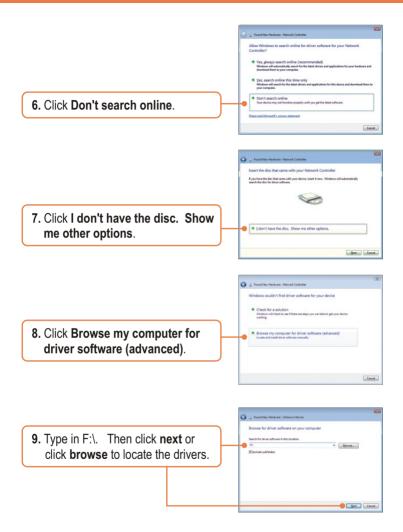

Note: F:\ represents the drive letter that is assigned to your CD-ROM drive.

10. Click Install the driver software anyway.

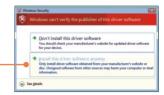

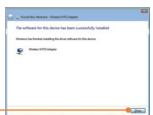

11. Click Close.

## Windows XP/2000

1. Insert the Utility & Driver CD-ROM into your computer's CD-ROM Drive and then click Install Driver & Utility.

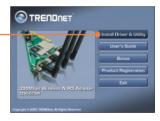

2. Follow the InstallShield Wizard instructions.

## **Windows XP**

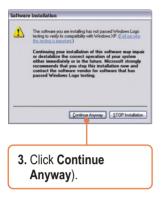

4. Click Finish.

## Windows 2000

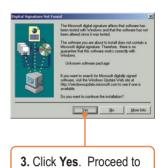

step 5.

Note: Please refer to your computer's user manual regarding hardware installation

- 5. Shutdown your computer.
- 6. Open your computer's case.
- 7. Insert PCI Card firmly into an available PCI Card slot of the desktop PC, attach the included antenna, and then turn ON the computer and wait until the Windows desktop appears.

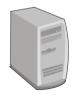

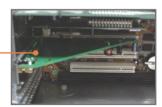

## Windows XP

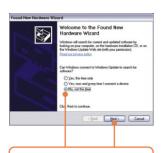

8. The Found New Hardware Wizard appears. Select No, not this time and then click Next.

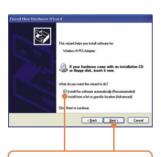

9. Select Install the software automatically (Recommended) and then click Next.

## Windows 2000

**8.** Drivers will install automatically.

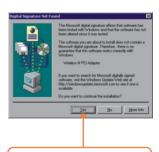

**9.** Click **Yes.** Driver installation is now complete. Continue on to section 3.

## **Windows XP**

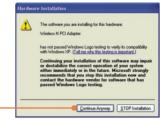

10. Click Continue Anyway.

11. Click Finish.

## Your installation is now complete.

## **Register Your Product**

To ensure the highest level of customer service and support, please take a moment to register your product Online at: www.trendnet.com/register

Thank you for choosing TRENDnet

# 3. Using the Wireless Adapter

## **Windows Vista**

## **Connecting to an Unsecured Wireless Connection**

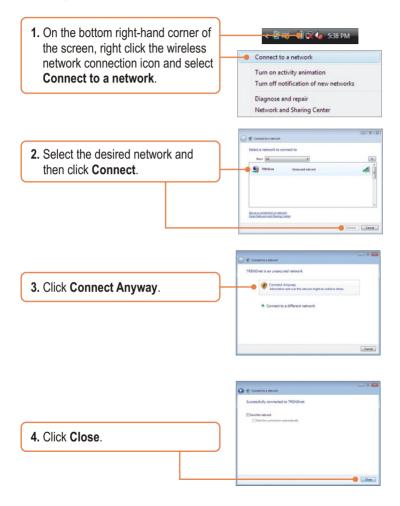

### Connecting to a Secured Wireless Connection (WEP-PSK and WPA-PSK)

<u>Note:</u> Make sure you know the wireless encryption key before proceeding. If you are not sure, contact the network administrator or log on to your wireless router.

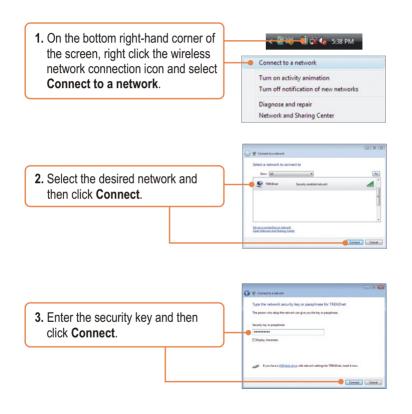

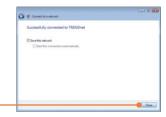

4. Click Close.

## Windows XP/2000

1. Double-click the **Wireless** icon in your system tray.

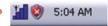

**○ TREND**∩ET

2. Click Site Survey.

Click the SSID that matches your wireless access point and then click Connect.

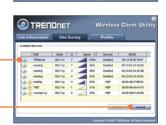

## Wireless configuration is now complete.

For detailed information regarding the TEW-623PI configuration and advanced settings, please refer to the User's Guide included on the Utility & Driver CD-ROM or TRENDnet's website at www.trendnet.com

# **Troubleshooting**

# Q1: I inserted the Utility & Driver CD-ROM into my computer's CD-ROM Drive and the installation menu does not appear automatically. What should I do?

A1: If the window does not appear automatically, click Start, click Run, and type D:\autorun where "D" in "D:\autorun.exe" is the letter assigned to your CD-ROM Drive, and then press the ENTER key on your keyboard.

# Q2: I completed all the steps in the quick installation guide, but my Wireless PCI Adapter is not connecting to my access point. What should I do?

A2: First, verify that the Network Name (SSID) matches your wireless router or access point's Network Name (SSID). Second, please check with your network administrator for security key in order to access a secured wireless access point or router. Please refer to the User's Guide for more information regarding wireless network security. Third, check your TCP/IP properties to ensure that Obtain an IP address automatically is selected. Fourth, double-click the Wireless Client Utility icon, click Site Survey and then click Refresh to check and see if there are any available wireless networks listed.

#### Q3: Windows is unable to recognize my hardware. What should I do?

A3: Make sure your computer meets the minimum requirements as specified in Section 1 of this quick installation guide. Also, you must complete the installation of the wireless configuration utility (as described in Section 2) before installing the Wireless PCI Adapter to your computer. Lastly, move the Wireless PCI Adapter to a different PCI port of your computer.

#### Q4: I cannot open the wireless configuration utility. What should I do?

A4: Access your device manager to make sure the adapter is installed properly. If you see a networking device with a yellow question mark or exclamation point, you will need to reinstall the device and/or the drivers. To access your device manager, right-click My Computer, click Properties, under the Hardware tab click Device Manager.

If you still encounter problems or have any questions regarding the TEW-623PI, please refer to the User's Guide included on the Utility & Driver CD-ROM or contact TRENDnet's Technical Support Department.

#### Certifications

This equipment has been tested and found to comply with FCC and CE Rules. Operation is subject to the following two conditions:

- (1) This device may not cause harmful interference.
- (2) This device must accept any interference received. Including interference that may cause undesired operation.

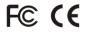

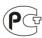

Waste electrical and electronic products must not be disposed of with household waste. Please recycle where facilities exist. Check with you Local Authority or Retailer for recycling advice.

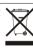

NOTE: THE MANUFACTURER IS NOT RESPONSIBLE FOR ANY RADIO OR TV INTERFERENCE CAUSED BY UNAUTHORIZED MODIFICATIONS TO THIS EQUIPMENT. SUCH MODIFICATIONS COULD VOID THE USER'S AUTHORITY TO OPERATE THE EQUIPMENT.

#### **ADVERTENCIA**

En todos nuestros equipos se mencionan claramente las caracteristicas del adaptador de alimentacón necesario para su funcionamiento. El uso de un adaptador distinto al mencionado puede producir daños fisicos y/o daños al equipo conectado. El adaptador de alimentación debe operar con voltaje y frecuencia de la energia electrica domiciliaria existente en el pais o zona de instalación.

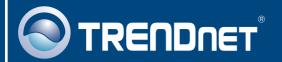

# TRENDnet Technical Support

#### US · Canada

Toll Free Telephone: 1(866) 845-3673

24/7 Tech Support

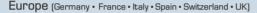

Toll Free Telephone: +00800 60 76 76 67

English/Espanol - 24/7

Francais/Deutsch - 11am-8pm, Monday - Friday MET

#### Worldwide

Telephone: +(31) (0) 20 504 05 35

English/Espanol - 24/7

Francais/Deutsch - 11am-8pm, Monday - Friday MET

# **Product Warranty Registration**

Please take a moment to register your product online. Go to TRENDnet's website at http://www.trendnet.com/register

# TRENDNET

20675 Manhattan Place Torrance, CA 90501 USA

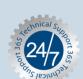